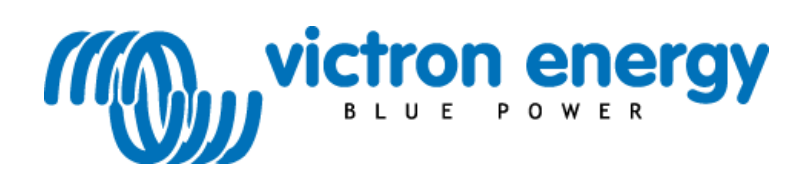

#### **Manual EN**

**Impulse charger**

DIP switches and software

#### Copyrights © 2007 Victron Energy B.V. All Rights Reserved

This publication or parts thereof may not be reproduced in any form, by any method, for any purpose.

For conditions of use and permission to use this manual for publication in other than the English language, contact Victron Energy B.V.

VICTRON ENERGY B.V. MAKES NO WARRANTY, EITHER EXPRESSED OR IMPLIED, INCLUDING BUT NOT LIMITED TO ANY IMPLIED WARRANTIES OF MERCHANTABILITY OR FITNESS FOR A PARTICULAR PURPOSE, REGARDING THESE VICTRON ENERGY PRODUCTS AND MAKES SUCH VICTRON ENERGY PRODUCTS AVAILABLE SOLELY ON AN "AS IS" BASIS.

IN NO EVENT SHALL VICTRON ENERGY B.V. BE LIABLE TO ANYONE FOR SPECIAL, COLLATERAL, INCIDENTAL, OR CONSEQUENTIAL DAMAGES IN CONNECTION WITH OR ARISING OUT OF PURCHASE OR USE OF THESE VICTRON ENERGY PRODUCTS. THE SOLE AND EXCLUSIVE LIABILITY TO VICTRON ENERGY B.V., REGARDLESS OF THE FORM OF ACTION, SHALL NOT EXCEED THE PURCHASE PRICE OF THE VICTRON ENERGY PRODUCTS DESCRIBED HERE IN.

Victron Energy B.V. reserves the right to revise and improve its products as it sees fit. This publication describes the state of this product at the time of its publication and may not reflect the product at all times in the future

# **1. Introduction**

Impulse is a program by which you can:

- Read several data from the Impulse charger
	- On-line monitor the charge progress

In order to read out these data or observe the charge process you need to have a PC/Laptop with Impulse program installed and the special interface set supplied with the installation disc.

At first, the little cover at the bottom has to be unscrewed (by use of a Torx-10screw –driver) (see fig.1). (Afterwards the cover has to be mounted again.)

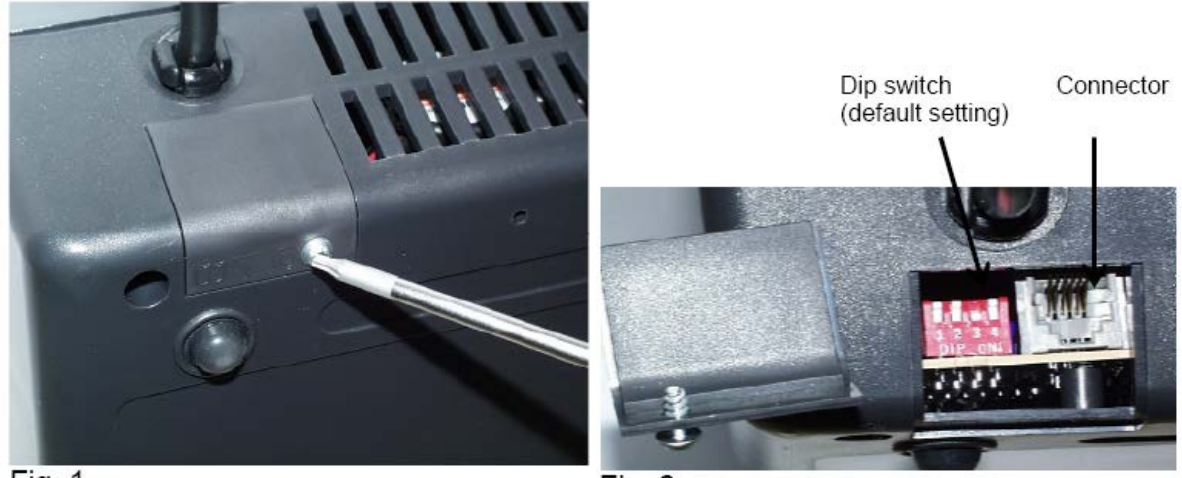

Fig.  $1$ 

 $Fig. 2$ 

You can connect the charger to your computer with the "USBTO TTL SERIAL CABLE 1.8m" 4.86.90.03010 Your USB Cable has an electronic interface circuitry inside and therefore the corresponding device driver needs to be installed first. You will find the instructions on your Impulse install CD in the directory '>>USB interface cable driver\Installation steps.doc'. Please follow those steps and connect your cable to a USB socket of your computer. (see fig. 3) The other end of the cable has to be plugged in the connector near the DIP switch (see fig. 2). Next the charger has to be switched on and the Impulse software has to be started in order to read the data from the charger.

### **2. Data read out**

#### **Connection overview**

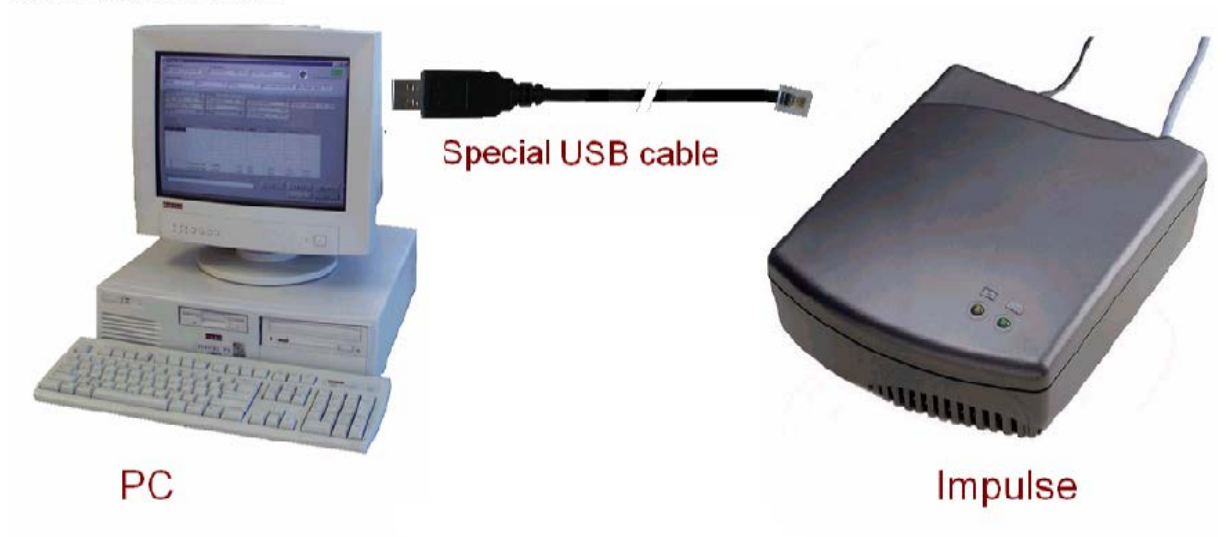

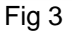

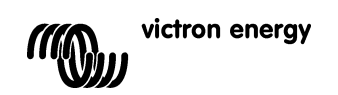

#### **Data summery**

In the impulse, the following data are stored and can be read out:

- Software version
- Number of incomplete and complete charge cycles and number of deep discharges.<br>• Hours during charge and stand-by
- Hours during charge and stand-by<br>• Number of charged Ah
- Number of charged Ah
- Curve selected by DIP-switch
	- Battery data (which can be reset, when the battery is replaced):
		- o Number of incomplete, complete and total charge cycles<br>
		o Totally charged capacity (so average charged cycle capa
		- o Totally charged capacity (so average charged cycle capacity can be computed by dividing by total charge cycles)<br>o Number of deep discharges
			- o Number of deep discharges<br>
			o Last cycle charged capacity
		- Last cycle charged capacity and cycle time
- Error history: The last 10 failures: failure code, charge state, charge duration, current, voltage, temperature (can be reset)
- Power-ups, stand-by hours, charge hours

#### *In order to read out these data, you need the following:*

- PC or laptop
- Interface USB to TTL cable (Victron Energy order number 4.86.90.03010)
- Impulse software (Victron Energy order number ?????)

The diagram (fig. 4) shows the data flow and the buttons for reading, saving and printing the data.

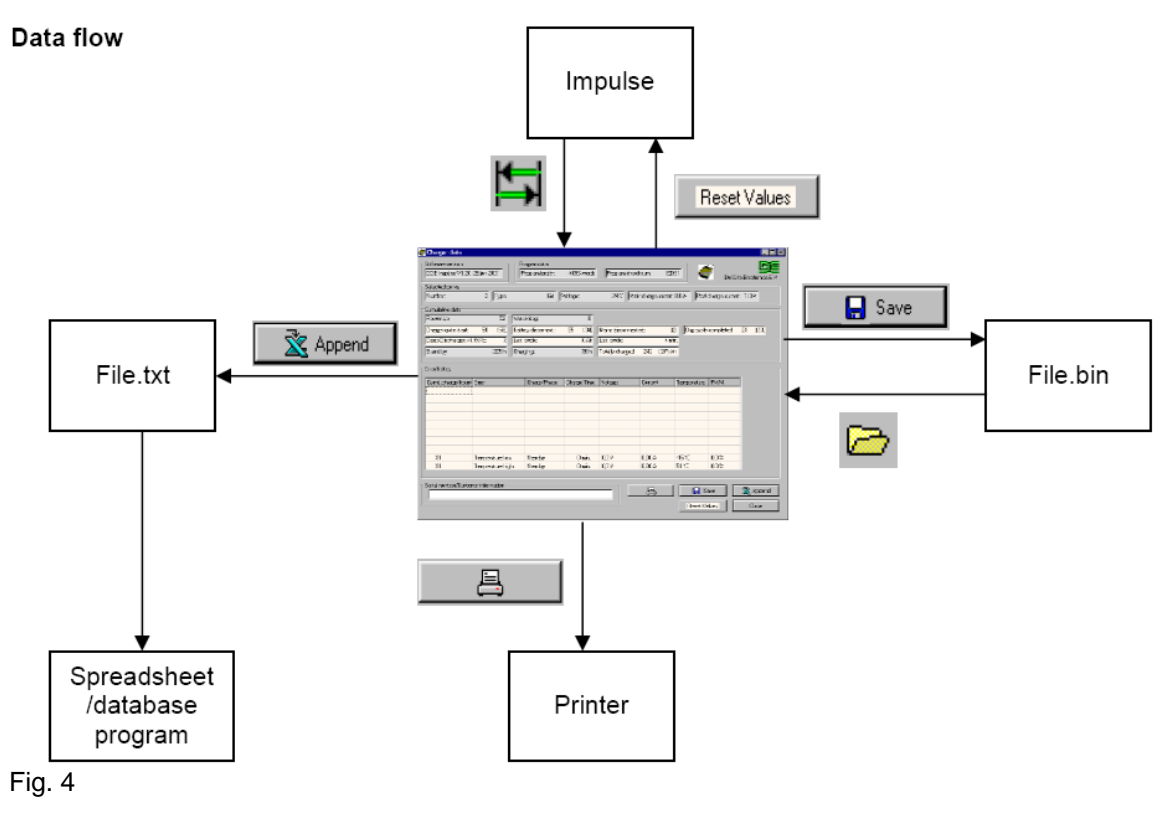

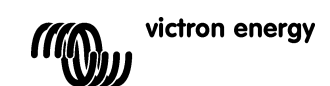

#### **Error history**

In case of an error, the Impulse stores the error in the error history and both LED's blink a number of times followed by one second rest. This number indicates the failure that has occurred. (See table 1)

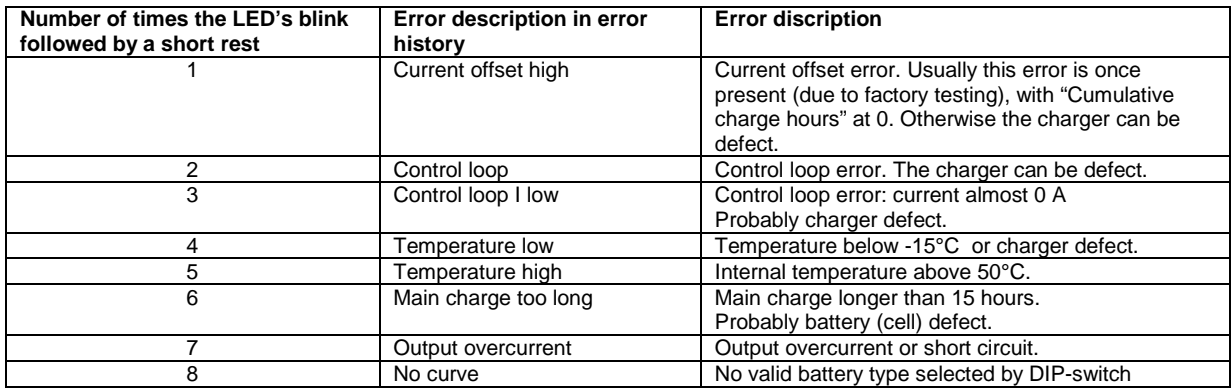

Table 1

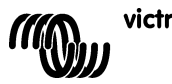

#### **Charge history**

The most significant result of the forty preceding charge events are logged by the charger. (see fig. 5) A long table contains the duration of charge, charged Ah, last battery voltage and last cell voltage on the right of the *Charger data* window.

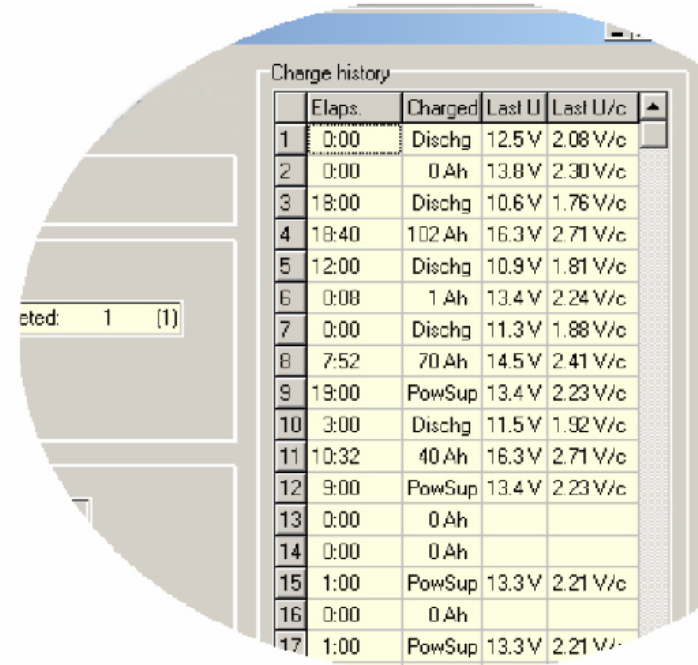

Fig. 5

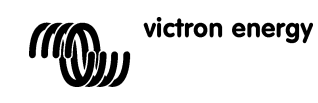

4

#### **Charging curve select** [Only for Impulse S6 and S8, V2.1 or higher]

If the charger supports this function a combobox will appear within the *selected curve* frame of the *Charger data* window. However, it becomes enabled only when the user type is set to Advanced user (*Settings* window, *User interface behavior* frame). Rolling it down, the user can choose from the available charging options, supported by the charger. (Note: the meaning and sequence of parameters accord with those of the neighboring fields to the left.)

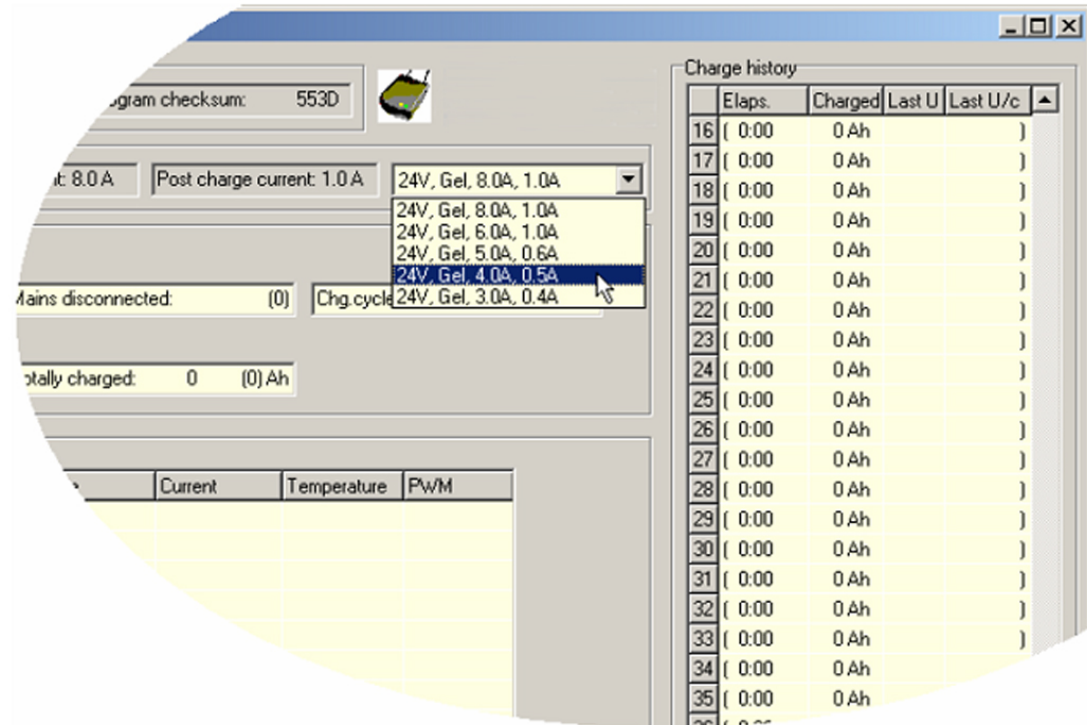

#### Fig. 6

After selection a conformation box (see fig. 6) will appear to test the intensions of the user, and by OKing the new parameters will be sent to the charger.

In some seconds the field next to the combobox will indicate the new parameters, showing that the operation was successful. *AVOID ACCIDENTS: Never forget to indicate the present setting on the housing of the device, all user must be aware what the charger is set to!*

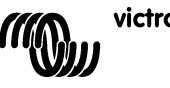

## **3. Online monitor charge process**

**Connection overview**

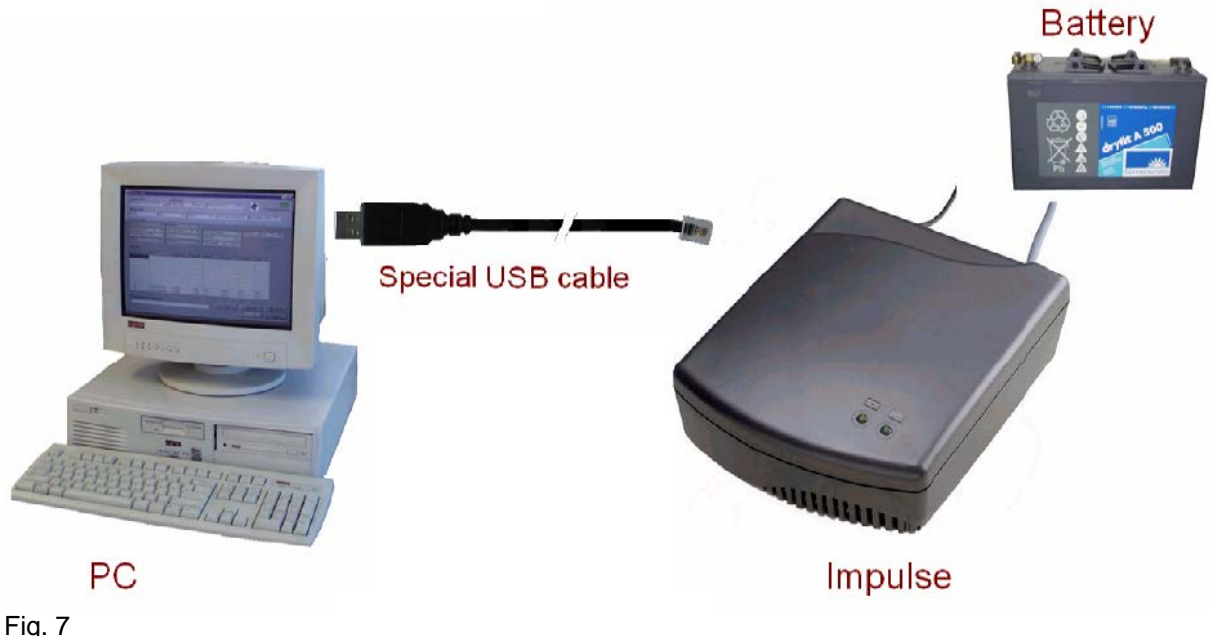

# **Online monitor data summery**

In the Impulse (firmware version V1.10 and up), the following data are measured and can be monitored (with 0.5 seconds update time):

- Voltage (also cell voltage) (accuracy 0.01V/cell)
- Current (accuracy 7% or better)
- Internal temperature
- PWM control
- Charge phase
- **Error**
- Charged capacity (1 minute update time)<br>• Charge progress time
- Charge progress time

The diagram below (fig. 8) shows the data flow and the buttons for reading and saving the data.

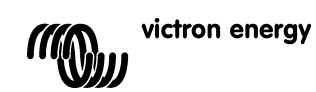

**Data flow:**

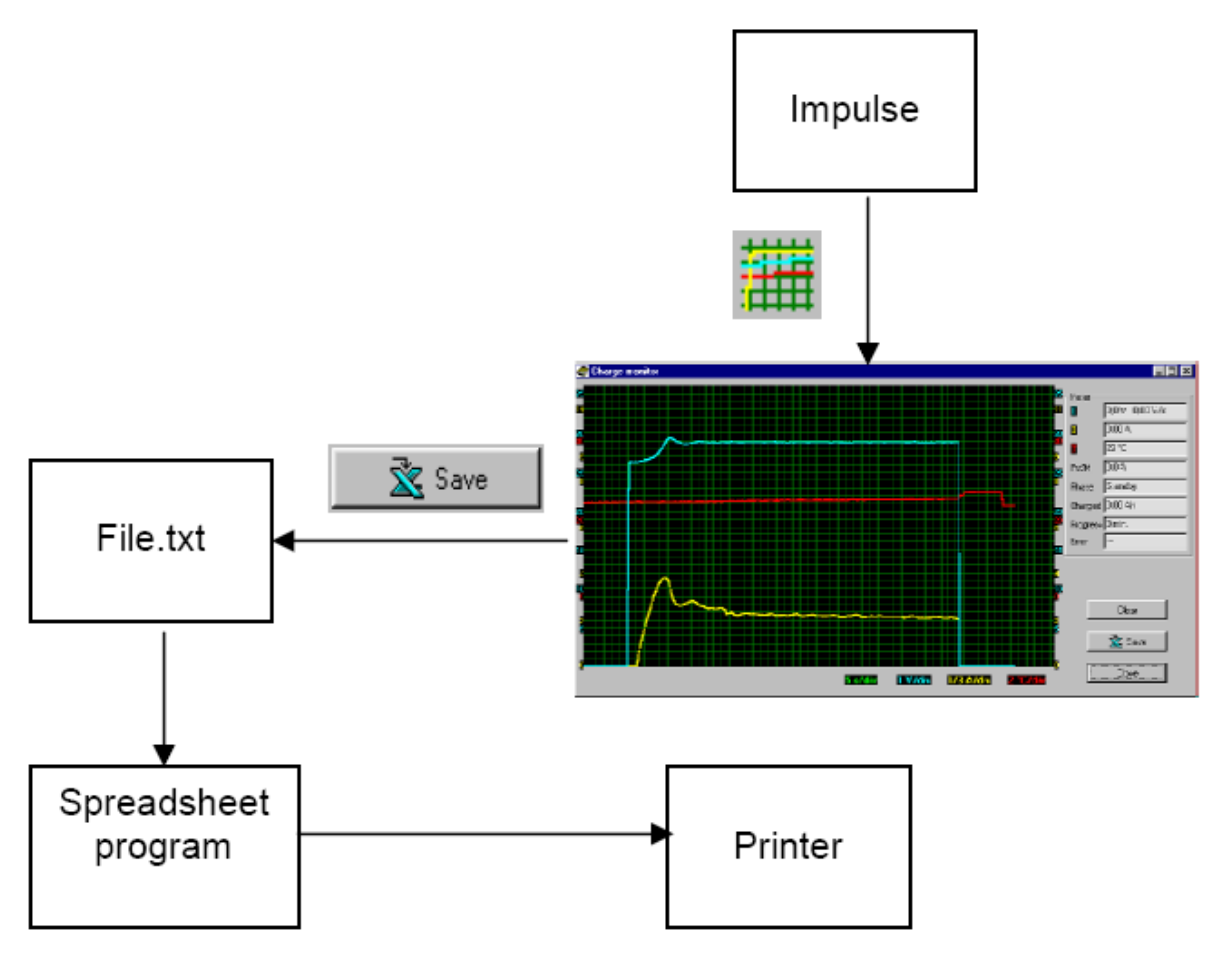

Fig. 8

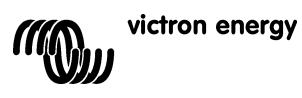

# *Charge characteristic adjustment [Only for the Impulse S12 and S16]*

The adjusted charge characteristic can be determined by the LED flash code sequence (see table: "DIP Switch settings") as showed when the charger is put on. If this adjustment has to be changed, the little cover at the bottom has to be unscrewed (by use of a Torx-10 screw-driver) (see fig. 1 on page 1). The adjustment can be changed by the DIP switch setting (see fig.2 on page 1). After that the cover has to be mounted again.

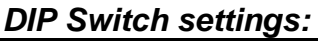

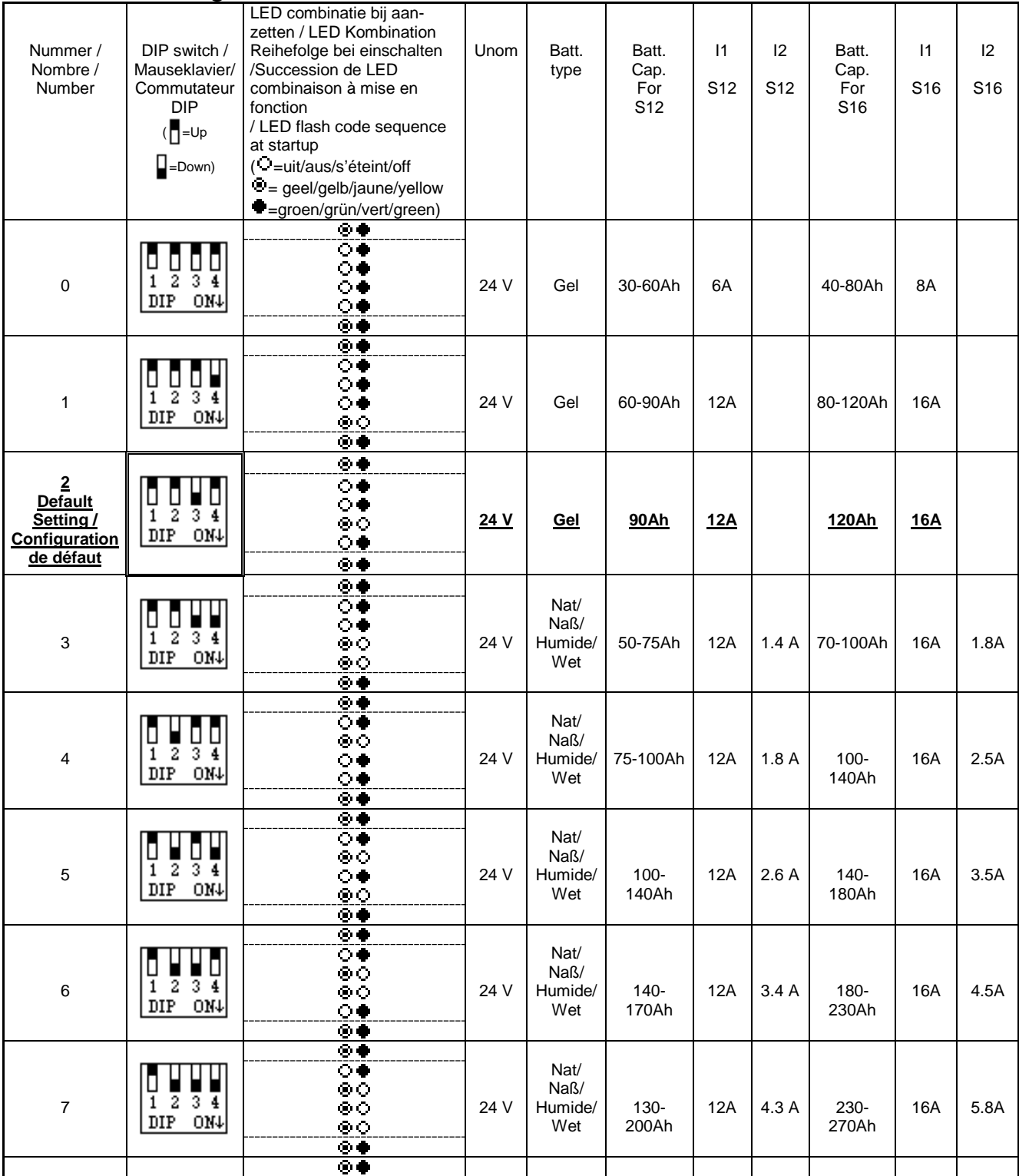

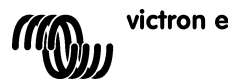

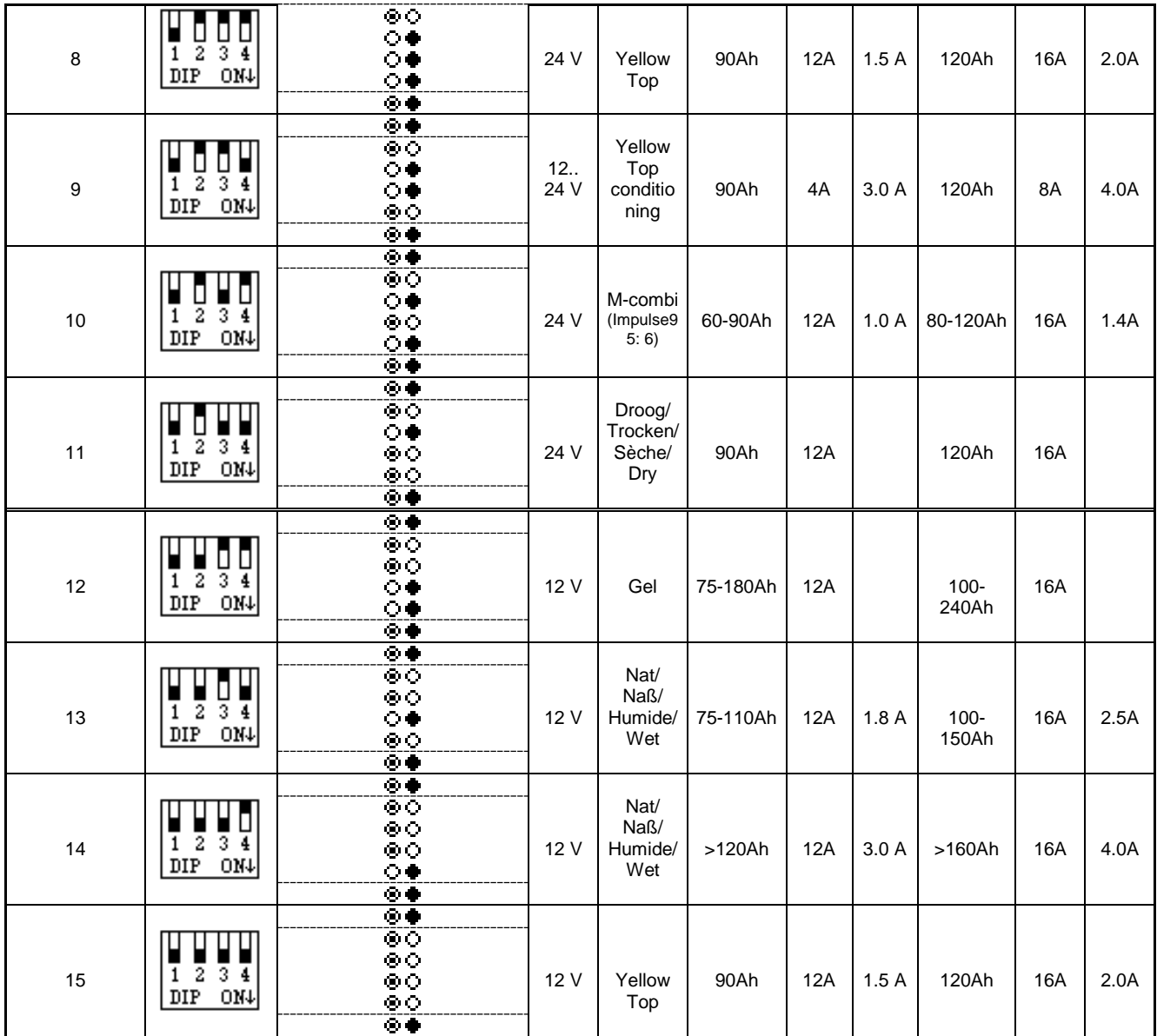

*AVOID ACCIDENTS: Never forget to indicate the present setting on the housing of the device, all user must be aware what the charger is set to!*

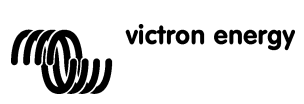

# Victron Energy Blue Power

Distributor:

Serial number:

Version : 01<br>Date : 05

: 05 January 2013

Victron Energy B.V. De Paal 35 | 1351 JG Almere PO Box 50016 | 1305 AA Almere | The Netherlands

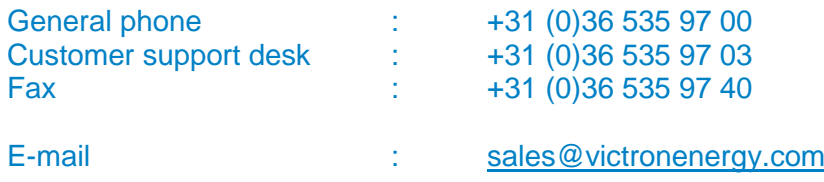

**www.victronenergy.com**